## **MOVETIME** Family Watch MT40X

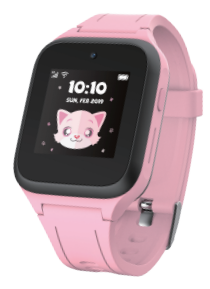

# Quick Start Guide

Guide d'utilisation rapide Bedienungsanleitung Guida rapida all'uso Guía rápida

# TCL

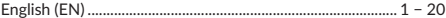

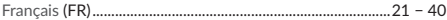

## **MOVETIME** Family Watch MT40X

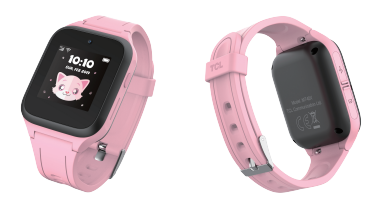

# Quick Start Guide

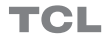

## Getting to know your watch

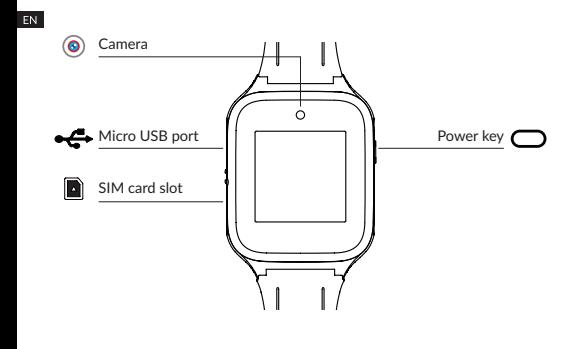

#### **Power key**

- Long press for 3s to power on.
- Long press for 3s to call SOS when the SIM card is inserted and paired with your smartphone. In any other case, long press for 3s to power off.
- Long press for 15s to force restart.
- Short press to end a call when dialling.
- Short press to wake up the device.
- Short press to go back to Home screen when the current screen is not the Home page. Press again to turn off the screen.

## Setting up your watch

#### **FN Getting a SIM card**

A nano-SIM (not included) is required in order to set up and use your watch. Contact your network operator to request a nano-SIM with a voice and data plan.

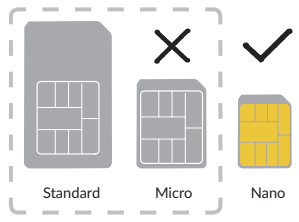

## **Inserting the SIM card**

Remove the SIM card cover and insert the SIM card. Once inserted, push the SIM card gently using the card remover to remove it.

## **Charging your watch**

Plug the micro-USB cable into your watch and connect it to a USB charger or any 1A/5V USB port.

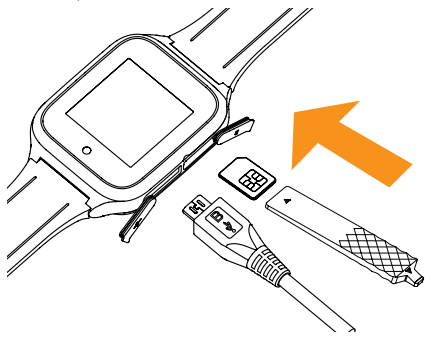

#### **Powering on your watch**

Long press the **Power key** for 3 seconds to power on your watch.

### **Language**

FN.

You will be asked to select the system language when powering on your watch for the first time. To change the system language when the watch is unpaired, swipe right twice from the Home screen and then go to **Settings** > **Language** to select a language.

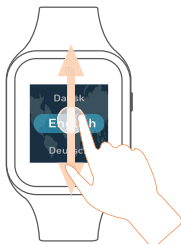

## **Download and install the app on your smartphone**

To download the app you can:

- Search for "TCL Connect" in the Google Play store (Android 5.0 and above), or App store (iOS 10.0 and above).
- Scan the following QR code.

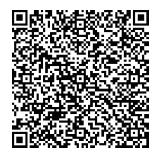

### **Create an account**

- 1. Touch **Sign up** to create your **TCL Connect** account.
- 2. Enter your email address and set a password for your account.<sup>(1)</sup>
- 3. Enter the verification code sent to your email address. This email address will be used to help you reset your password should you forget it.
- 4. Touch **Done**.

## **Log in to your account**

Enter your email address and password to log in. You can also log in using your Facebook / Twitter account.

<sup>(1)</sup> Read the "Terms of use" and "Privacy and security" and check the box.

## **Pairing**

FN.

Make sure the SIM card is correctly inserted and you are able to connect to the internet before pairing your watch with your phone. The connected network icon will appear at the top left of your watch's Home screen once connected to the internet.

4G network

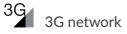

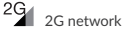

R<sub>1</sub> Device is in roaming conditions

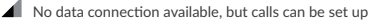

⋊

No network and can't make calls

There are two ways to pair your watch with your phone:

- Scan the QR code to pair your watch Swipe left from the Home screen of your watch touch **Contacts** to obtain the QR code when pairing the watch for the first time. You can also get the QR code by swiping right twice on the Home screen of your watch, then going to **More** > **QR code**.
- Enter the IMEI number to pair your watch The IMEI number is printed on a label on the device packaging. You can also swipe right twice, go to **More** > **Settings** > **About watch** to

obtain the IMEI number. Enter the IMEI number of your Watch and touch **Done** to pair your watch with your phone.

Touch **OK** on your watch.

Enter your phone number in the app. Follow the instructions to complete your  $\overline{F}N$ child's personal information (profile picture, name, birthday, phone number of the watch etc.) and touch **Done**.

Once the MOVETIME Family Watch has been successfully paired with your phone, you will be brought to the application main screen. The location of the watch will be displayed here on the map.

## **Connect your watch to a Wi-Fi network via your smartphone**

- 1. Open the "TCL Connect" app. Choose the watch you want to set.
- 2. Go to **More** > **Wi-Fi**. Touch **Add**.
- 3. Select the wireless network and enter the password to connect with it. If you didn't find the wireless network you want to connect with in the list, it may have been hidden. Touch **More** to enter the SSID and password to connect with it.
- 4. The  $\widehat{\mathbb{C}}$  icon will appear on the top left of your watch once connected to the wireless network. Go to **More** > **Settings** > **Wi-Fi** on your watch to view more.

## Using your watch

FN.

**Screen**

Press the **Power key** to wake up the Home screen.

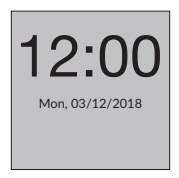

**Touch** 

To select an application or confirm an action, use your finger to touch it.

#### **Touch and hold**

Long press the Home screen, swipe left to view different options, and touch a watch face to select it.

#### **Swipe left/right**

Swine left/right to view applications, settings, and functions.

Swipe right to return to the previous page after you have entered any application.

#### **Swipe up/down**

Swipe up from the Home screen to view notifications. Swipe down from the Home screen for volume and brightness controls and to turn on/off the wireless connection.

### **Camera**

- 1. Swipe left/right from the Home screen to select an application.
- 2. Touch **Camera** and move your watch to look for a good angle for the photograph.
- 3. Touch **D** to take a photo.

## **Call**

#### **Phone call**

1. Swipe left from the Home screen and touch **Contacts**.

2. Touch the contact and choose  $\bigodot$  to place a phone call. Touch to end the call.

- **Video call**
	- 1. Swipe left from the Home screen and touch **Contacts**.
	- 2. Touch the contact and choose  $\Box$  to place a video call.

Touch the screen to show the control icon, and touch  $\bullet$  to end the video call.

If you want to place a video call with the watch user, you need to download the app on your smartphone or have a watch with a camera.

## **Message**

#### **Voice message**

Touch Chat to select a contact or a group. Hold  $\blacktriangledown$  to record, and release it to send the message.

#### **Emoji**

```
Touch Chat to select a contact or a group. Touch + > \bigoplus to select and send
an emoji.
```
#### **Photo**

Touch **Chat** to select a contact or a group. There are two ways to send a photo:

• Touch  $\pm$  >  $\blacksquare$  to select and send a photo from the Gallery.

• Touch  $\bigoplus$  >  $\bigodot$  +  $\bigodot$  to take a photo. Then select  $\bigotimes$  to send, or touch **to** go back and take the photo again.

**Note:** If the message fails to send, **W** will appear next to the message. Touch the icon to resend the message.

## **Friends**

#### **Adding new friends**

Swipe left from the Home screen and touch **Contacts** > **+ Friend.** Keep both watches in close proximity, shake them, and touch **OK**.

#### **Deleting a friend**

In the contact list, swipe left on the name of the friend. Touch the Delete icon  $\frac{1}{\omega}$  that then appears on screen. Touch  $\checkmark$  to confirm, or touch  $\checkmark$ to cancel.

## **Group chat**

Add friends first before you create a group. Swipe left twice from the Home screen and touch **Chat** > **Create a group**. Choose a group picture and invite friends. Touch  $\vee$  to create a group, or touch  $\vee$  to cancel.

## **Sports**

**FN** 

Swipe left/right from the Home screen to select the application. Touch **Sports** to view your sports statistics including steps, distances and calories burned. If you have inserted a SIM card in your watch, you can view the daily steps rankings for you and your friends. You can touch the  $\heartsuit$  to "praise" their steps. You will receive a notification if one of your friends "praises" your steps. You can also swipe up to the end of this page and touch **Who praised me** to view the friends who have "praised" you.

## **Straps**

Straps are available in a range of colours, styles, and materials. To purchase one, please contact retailers.

## **Remove straps**

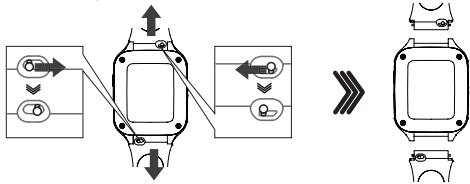

## **Attaching new straps**

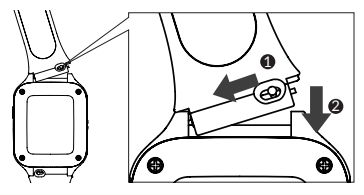

## Waterproof notice

This product has an IP65 rating and is suitable for everyday use. DO NOT use it when swimming, diving, scuba diving and taking shower.

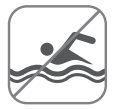

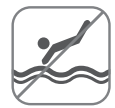

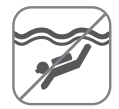

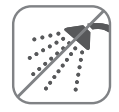

## FAQ

1. What SIM Card does the watch support? FN. MOVETIME Family Watch MT40X supports 2G: GSM 900/1800, 3G: UMTS B1/B8, 4G: LTE B1/B3/B7/B8/B20 Nano-SIM card.

2. What operating systems does the application support? Please Search for "TCL Connect" in the Google Play store (Android 5.0 and above), or App store (iOS 10.0 and above).

- 3. If you are unable to pair with your watch:
	- i) Make sure the SIM is inserted correctly.
		- If the SIM is inserted correctly, check to see if 4G, 3G or 2G is displayed on the top left of the screen of your watch.
		- If not, long press the **Power key** for 15s to restart the watch.
	- ii) If 4G, 3G or 2G is displayed, check to make sure there are no overdue network charges that need to be paid.
- 4. If you are unable to obtain the position of your watch:
	- i) Check to see if 4G, 3G or 2G is displayed on the top left of the screen of your watch.
	- ii) If not, long press the **Power key** for 15s to restart the watch.
	- iii) If 4G, 3G or 2G is displayed, check to make sure there are no overdue network charges that need to be paid.

5. If you are unable to obtain the verification code during registration:

Please check your Junk emails. If you still cannot obtain it, please try to get the verification code again.

6. How do I add family members to the contacts list?

You have two ways to add other family members:

- i) Choose a family watch, then touch **More** > **Share QR code**. A QR code will appear on screen. If the invited family member is next to you they can scan it directly using their TCL Connect app. If the invited family member is not in your vicinity, you can send them the QR code.
- ii) Choose a family watch, then touch **More** > **Watch contacts** >  $\frac{+}{+}$  > **Add manually**. Enter the names, photos, and phone numbers of the invited family members - you can also upload their photos. Touch **Save** to complete.
- 7. How do I add and delete Geofences?
	- i) Choose a family watch, then touch **More** > **Geofence**.
	- ii) Touch  $+$  at the top right of this page, enter a name, choose a location on the map and set the range, then touch **Save**.
	- iii) You can swipe left on a safe zone in the list to delete it.
- 8. How do Ladd and delete Alarms and Reminders?
	- i) Choose a family watch, then touch **More** > Alarms >  $\pm$ , Set alarm time and which days the alarm will repeat. Touch **Save**.

ii) You can swipe left on an alarm in the list to delete it.

Reminders can be added or deleted in the same way.

- 9. How do I set a school time?
	- i) Choose a family watch, then touch **More** > **School time**.
	- ii) Set a name for your school time, then choose the start time and end time for when you want to activate school time mode. Select which days of the week in which school time mode will be active. Touch **Save**.
		- iii) You can add more than one school time. Swipe left on each one in the list to delete it.

#### 10. Waterproof notice

This product has an IP65 rating which means it is fully protected from dust and is protected against low pressure jets of water from all directions. But please do not submerge your watch in water, for example when taking a shower, swimming, diving or scuba diving.

#### 11. Positioning accuracy

Your watch will provide 7 different positioning modes: GPS, AGPS, Beidou or Glonass, G Sens, Wi-Fi and Base Station. Position accuracy will differ according to each positioning method. Sometimes in tall buildings and other urban obstructions there is a small chance of a larger deviation.

#### 12. Data service

The watch uses mobile data to send messages and location information to family members. The data charges incurred will need to be paid by you to the network operator.

13. SOS

All family members and the child should be familiar with the SOS operation. It is recommended to practice using this operation first.

14. Are the materials in this product harmful to children?

All materials used have passed the required safety tests.

15. Storage and use of my location data

For all data related to you, we will only use the queries you submit to us. We will not use your data for any commercial application or development without authorization.

## More information

For more information, please refer to the help section in the TCL Connect app or visit www.tclcom.com/wearables/.

## **MOVETIME** Family Watch MT40X

TCL

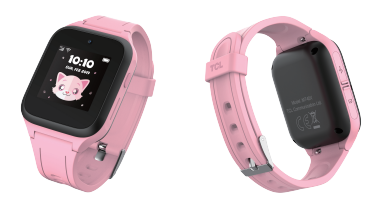

# Guide d'utilisation rapide

## Description de votre montre

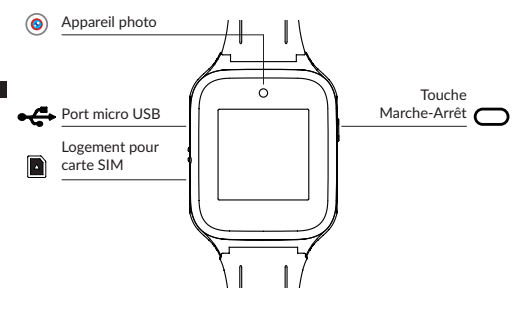

### **Touche Marche-Arrêt**

- Appuyer pendant 3 s pour allumer.
- Appuvez pendant 3 s pour passer un appel d'urgence lorsque la **FR** carte SIM est insérée et appariée à votre smartphone. Dans tout autre cas, appuyez pendant 3 s pour éteindre.
- Appuyer pendant 15 s pour forcer le redémarrage.
- Appuyez brièvement pour mettre fin à un appel lors de la composition.
- Appuyez brièvement pour réactiver l'appareil.
- Appuyez brièvement pour retourner à l'écran d'accueil lorsque l'écran actuel n'est pas la page d'accueil. Appuyer à nouveau pour éteindre l'écran

## Paramétrer votre montre

## **Obtenir une carte SIM**

Une carte nano-SIM (non fournie) est nécessaire pour paramétrer et utiliser votre montre. Contactez votre opérateur réseau pour vous procurer une carte nano-SIM avec un forfait voix et données.

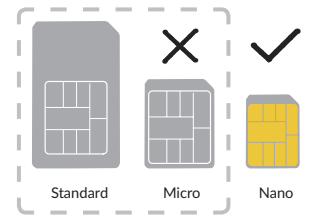

## **Insérer la carte SIM**

Retirez le cache de la carte SIM et insérez la carte SIM. Une fois insérée, appuyez doucement sur la carte SIM à l'aide de l'outil de retrait pour la retirer.

## **Recharger votre montre**

Branchez le câble micro-USB à votre montre et connectez-le à un chargeur USB ou à n'importe quel port USB 1A/5V.

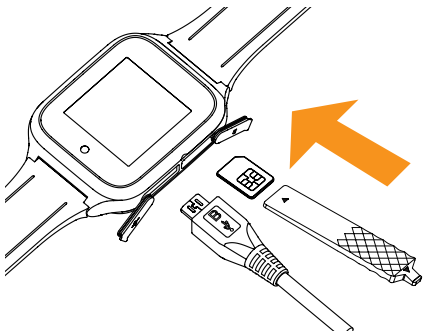

#### **Allumer votre montre**

Maintenez la **touche Marche-Arrêt** enfoncée pendant 3 secondes pour allumer votre montre.

## **Langue**

Lors de la première mise sous tension de votre montre, il vous sera demandé de sélectionner la langue du système. Pour changer la langue du système lorsque la montre n'est pas jumelée, balayez deux fois vers la droite depuis l'écran d'accueil et **Paramètres** > **Langue** pour sélectionner une langue.

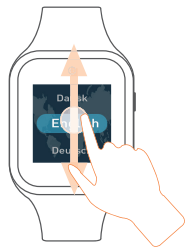

## **Télécharger et installer l'application sur votre smartphone**

Pour télécharger l'application, vous pouvez :

• Effectuer une recherche sur le terme « TCL Connect » sur Google Play Store (Android 5.0 et toute version ultérieure) ou App store (iOS 10.0 et toute version ultérieure).

• Scanner le code QR suivant :

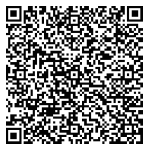

## **Créer un compte**

- 1. Appuyez sur **Inscription** pour créer votre compte **TCL Connect**.
- 2. Saisissez votre adresse e-mail et définissez un mot de passe pour votre compte.(1)
- 3. Saisissez le code de vérification que vous avez reçu par e-mail. Cette adresse e-mail vous servira à réinitialiser votre mot de passe en cas d'oubli.
- 4. Appuyez sur **OK**.

## **Établir une connexion à votre compte**

Saisissez votre adresse e-mail et votre mot de passe pour vous connecter. Vous pouvez également utiliser votre compte Facebook/Twitter.

<sup>(1)</sup> Lire les « Conditions d'utilisation » et les « Paramètres de confidentialité et sécurité » et cochez la case.

## **Appariement**

Assurez-vous que la carte SIM est correctement insérée et que vous pouvez la connecter à internet avant de l'apparier à votre téléphone. L'icône du réseau connecté apparaitra dans le coin supérieur gauche de l'écran d'accueil de votre montre une fois qu'Internet sera connecté.

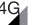

Réseau 4G

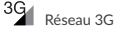

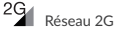

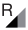

Itinérance de réseau

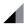

Aucun réseau mais vous pouvez passer des appels

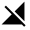

Aucun réseau et vous ne pouvez pas passer d'appels

Il existe deux manières d'apparier votre montre à votre téléphone :

• Scanner le code QR pour associer la montre à un autre appareil Balayez l'écran d'accueil de votre monte, appuyez sur **Contacts** pour obtenir le code QR lorsque vous appariez la montre pour la première fois.

Vous pouvez également obtenir le code QR en balayant deux fois vers la droite de l'écran d'accueil de votre montre, puis en vous rendant sur **Plus** > **Code QR**.

• Entrer le numéro IMEI pour associer la montre à un autre appareil Le numéro IMEI est inscrit sur l'étiquette de l'emballage de votre appareil. Vous pouvez également balayer vers la droite deux fois, aller sur **Plus** > **Paramètres** > **A propos de la montre** pour obtenir le numéro IMEI. Saisissez le numéro IMEI de votre montre et appuyez sur **OK** pour apparier la montre à votre téléphone.

Appuyez sur **OK** sur votre montre.

Entrez votre numéro de téléphone dans l'application. Suivez les instructions pour remplir les informations personnelles de votre enfant (photo de profil, nom, date de naissance, numéro de téléphone de la montre, etc.) et appuyez sur **OK**.

Une fois la montre MOVETIME Family associée à votre téléphone, l'écran principal de l'application apparaît. La position géographique de la montre s'affiche sur la carte.

## **Connectez votre montre à un réseau Wi-Fi via votre smartphone**

- 1. Appuyez sur l'application « TCL Connect ». Sélectionnez la montre que vous souhaitez configurer.
- 2. Allez sur **Plus** > **Wi-Fi**. Appuyez sur **Ajouter**.
- 3. Sélectionnez le réseau sans fil et entrez le mot de passe pour vous connecter. Si vous ne trouvez pas le réseau sans fil auquel vous voulez vous connecter dans la liste, il peut être caché. Appuyez sur **Plus** pour entrer le SSID et le mot de passe pour vous y connecter.

4. L'icône  $\widehat{\cdot}$  apparaitra dans le coin supérieur gauche de votre montre une fois connectée au réseau sans fil. Allez sur **Plus** > **Paramètres** > **Wi-Fi** sur votre montre pour afficher plus.

## Utiliser votre montre

## **Écran**

Appuyez sur la touche **Marche-Arrêt** pour réactiver l'écran d'accueil.

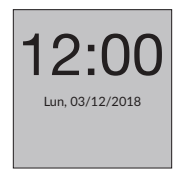

**Appuyer** 

Pour sélectionner une application ou confirmer une opération, appuyez avec le doigt.

 $30$ 

#### **Appuyez de manière prolongée sur**

Appuyez de manière prolongée sur l'écran d'accueil, effectuez un balayage vers la gauche pour afficher différentes options et appuyez sur un cadran pour le sélectionner.

#### **Balayer vers la gauche/droite**

Pour afficher des applications, paramètres et fonctions, balayez l'écran vers la gauche ou la droite.

Balayez vers la droite pour retourner à la page précédente après avoir accédé à l'application.

#### **Balayer vers le haut/bas**

Pour afficher des notifications, balayez l'écran d'accueil vers le haut. Balayer vers le bas de l'écran d'accueil pour accéder aux commandes de volume et de luminosité et activer/désactiver la connexion sans fil.

## **Appareil photo**

- 1. Balayez vers la gauche/droite de l'écran d'accueil pour sélectionner une application.
- 2. Appuyez sur **Appareil photo** et déplacez votre montre afin de trouver un bon angle pour la photo.

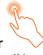

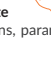

3. Appuyez sur  $\Box$  pour prendre une photo.

## **Appel**

**ER** 

#### **Appel téléphonique**

- 1. Balayez l'écran d'accueil vers la gauche et appuyez sur **Contacts**.
- 2. Appuyez sur le contact et sélectionnez **Q** pour passer un appel. Appuyez sur  $\bullet$  pour terminer un appel.

#### **Appel visio**

1. Balayez l'écran d'accueil vers la gauche et appuyez sur **Contacts**.

2. Appuyez sur le contact et sélectionnez  $\Box$  pour passer un appel visio. Appuyez sur l'écran pour afficher l'icône de contrôle et appuyez sur **co** pour terminer l'appel visio.

Si vous souhaitez passer un appel visio avec l'utilisateur de la montre, vous devez télécharger l'application sur votre smartphone ou disposer d'une montre avec appareil photo.

## **Message**

#### **Message vocal**

Appuyez sur **Discussion** pour sélectionner un contact ou un groupe. Maintenez l'icône v appuyée pour enregistrer et relevez le doigt pour envoyer le message.

**Émoji**

Appuyez sur **Discussion** pour sélectionner un contact ou un groupe. Appuyez  $\text{sur} + \rightarrow$   $\bullet$  pour sélectionner un émoji et l'envoyer.

#### **Images**

Appuyez sur **Discussion** pour sélectionner un contact ou un groupe. Vous pouvez envoyer une photo de deux manières :

- Appuyez sur  $\pm$  >  $\blacksquare$  pour sélectionner et envoyer une photo depuis la Galerie.
- Appuyez sur  $+$  >  $\circled{)}$  >  $\circlearrowright$  pour prendre une photo. Sélectionnez ensuite  $\bullet$  pour envoyer ou appuyez sur  $\bullet$  pour rentrer et reprendre la photo.

**Remarque** : En cas d'échec d'envoi du message. **(2)** apparaitra près du message. Appuyez sur cette icône pour renvoyer le message.

## **Amis**

#### **Ajouter des amis**

Balayez l'écran d'accueil vers la gauche et appuyez sur **Contacts** > **+ Amis.**  Rapprochez les deux montres, secouez-les et appuyez sur **OK**.

#### **Supprimer un ami**

Dans la liste de contacts, balayez le nom de l'ami vers la gauche. Appuyez sur l'icône Supprimer  $\Box$  qui apparaît à l'écran. Appuyez sur  $\Box$  pour confirmer, ou appuyez sur  $\mathsf{X}$  pour annuler.

### **Groupe de discussion**

Ajoutez d'abord vos amis avant de créer un groupe. Balayez l'écran d'accueil vers la gauche deux fois et appuyez sur **Discussion** > **Créer un groupe**. Sélectionnez une photo de groupe et invitez des amis. Appuvez sur  $\checkmark$  nour créer un groupe, ou appuyez sur  $\mathsf{X}$  pour annuler.

### **Sports**

Balayez vers la gauche/droite de l'écran d'accueil pour sélectionner l'application. Appuyez sur **Sports** pour afficher vos statistiques sportives, notamment les étapes, les distances et les calories brûlées. Si vous avez inséré une carte SIM dans votre montre, vous pouvez voir le classement quotidien de vos étapes et celles de vos amis. Appuyez sur l'icône  $\heartsuit$  pour « aimer » leurs étapes. Vous recevrez une notification si l'un de vos amis « aime » vos étapes. Vous pouvez également balayer vers le haut jusqu'à la fin de cette page et toucher **Qui a aimé** pour voir les amis qui vous ont laissé des mentions « j'aime ».

## **Bracelets**

Les bracelets sont disponibles en plusieurs couleurs, styles et matières. Pour en acheter un, veuillez contacter les revendeurs.
## **Retrait des bracelets**

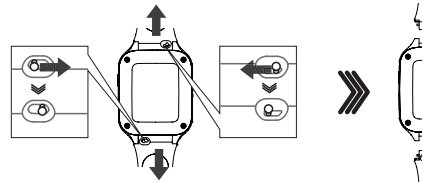

**Fixation des nouveaux bracelets**

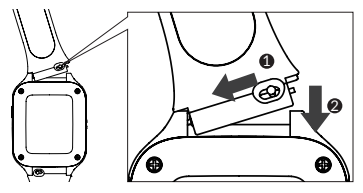

## Résistance à l'eau

Ce produit a une notation IP65 et convient à un usage quotidien. NE JAMAIS l'utiliser en nageant, en plongeant, en pratiquant la plongée sous-marine ou sous la douche.

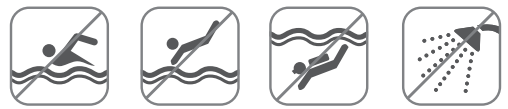

## **FAO**

1. Quelle carte SIM est prise en charge par la montre ?

La montre MOVETIME Family MT40X prend en charge la 2G : GSM 900/1800, 3G : UMTS B1/B8, 4G : Carte nano-SIM LTE B1/B3/B7/B8/B20.

2. Quels sont les systèmes d'exploitation pris en charge par l'application ? Veuillez effectuer une recherche sur le terme « TCL Connect » sur Google Play Store (Android 5.0 et toute version ultérieure) ou App store (iOS 10.0 et toute version ultérieure).

- 3. Si vous n'arrivez pas à apparier votre montre :
	- Vérifiez que la carte SIM est insérée correctement.
- Si tel est le cas, vérifiez la présence de l'indication 4G, 3G ou 2G dans le coin supérieur gauche de votre montre.
- Sinon, maintenez la touche **Marche/Arrêt** enfoncée pendant 15 secondes pour redémarrer la montre.
- ii) Si l'indication 4G, 3G ou 2G est présente, assurez-vous que vous n'avez pas dépassé votre forfait et que vous n'avez pas une facture en attente de paiement.
- 4. Si vous n'arrivez pas à localiser votre montre :
	- i) Vérifiez la présence de l'indication 4G, 3G ou 2G dans le coin supérieur gauche de votre montre.
	- ii) Sinon, maintenez la touche **Marche/Arrêt** enfoncée pendant 15 secondes pour redémarrer la montre.
	- iii) Si l'indication 4G, 3G ou 2G est présente, assurez-vous que vous n'avez pas dépassé votre forfait et que vous n'avez pas une facture en attente de paiement.
- 5. Si vous n'arrivez pas à obtenir le code de vérification pendant l'inscription :

Veuillez consulter vos spams. Si vous ne l'avez toujours pas reçu, veuillez essayer d'obtenir le code de vérification à nouveau.

6. Comment ajouter des membres de la famille dans la liste de contacts ?

Il existe deux manières pour ajouter membres de la famille.

i) Sélectionnez une montre familiale, puis appuyez sur **Plus** > Partager un code QR. Un code QR apparaît à l'écran. Si le membre de la famille que vous souhaitez inviter se trouve près de vous, il peut directement scanner le code à l'aide de son application TCL Connect. Si le membre de la famille ne se trouve pas à proximité, vous pouvez lui envoyer le code QR.

- ii) Sélectionnez un membre de la famille, puis appuyez sur **Plus** > **Contacts de la montre** > > **Ajouter manuellement**. Entrez les noms, les photos et les numéros de téléphone des membres de la famille invités - vous pouvez également charger leurs photos. Appuyez sur **Enregistrer** pour terminer.
- 7. Comment supprimer les géorepérages ?
	- i) Sélectionnez une montre familiale, puis appuyez sur **Plus** > **Géorepérage**.
	- ii) Appuyez sur  $\pm$  en haut à droite de cette page, saisissez un nom, sélectionnez un lieu sur la carte et définissez la portée, ensuite appuyez sur **Enregistrer**.
	- iii) Vous pouvez balayer vers la gauche la zone de sécurité sur la liste pour la supprimer.
- 8. Comment ajouter et supprimer les alarmes et les rappels ?
	- i) Sélectionnez une montre familiale, puis appuyez sur **Plus** > **Alarmes**  $>$  +, réglez l'heure de l'alarme et les jours de répétition de l'alarme. Appuyez sur **Enregistrer**.
	- ii) Vous pouvez balayer vers la gauche l'alarme sur la liste pour la supprimer.

Les rappels peuvent être ajoutés ou supprimés de la même manière.

- 9. Comment définir une heure d'école ?
	- i) Sélectionnez une montre familiale, puis appuyez sur **Plus** > **Heure d'école**.

- ii) Définissez un nom pour votre heure d'école, ensuite sélectionnez l'heure de début et l'heure de fin du moment où vous souhaitez activer le mode Heure d'école. Sélectionnez les jours de la semaine pour lesquels le mode Heure d'école sera actif. Appuyez sur **Enregistrer**.
- iii) Vous pouvez ajouter plusieurs heures d'école. Balayer vers la gauche l'heure d'école sur la liste pour la supprimer.

#### 10. Résistance à l'eau

Ce produit a un indice de protection IP65, ce qui signifie qu'il est entièrement protégé de la poussière et des jets d'eau à basse pression provenant de toutes les directions. Mais veuillez ne pas plonger votre montre dans l'eau, par exemple lorsque vous prenez une douche, nagez, ou faites de la plongée.

#### 11. Précision de la localisation

Votre montre est dotée de 7 modes de localisation différents : GPS, AGPS, Beidou ou Glonass, G Sens, Wi-Fi et Station de base. La précision de la localisation dépend du mode choisi. Parfois, dans les immeubles très hauts et dans d'autres obstructions urbaines, il existe un faible risque de déviation plus importante.

#### 12. Service de données

La montre se sert des données mobiles pour envoyer les messages et les informations de localisation aux membres de la famille. Ce service vous sera facturé par votre opérateur réseau.

13. SOS

Les membres de la famille et l'enfant doivent être familiarisés avec la fonction SOS. Il est recommandé de tester cette fonction au préalable.

14. Les matériaux de ce produit sont-ils être dangereux pour les enfants ? Tous les matériaux ont passé les tests de conformité exigés.

- 15. Stockage et utilisation de mes données de localisation
- En ce qui concerne vos données personnelles, nous les utiliserons uniquement à votre demande. Nous ne pouvons pas utiliser vos données personnelles à des fins commerciales ou de développement sans votre autorisation.

## Informations complémentaires

Pour en savoir plus, consultez l'aide en ligne de l'application TCL Connect ou accédez au site www.tclcom.com/wearables/.

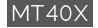

## **MOVETIME** Family Watch

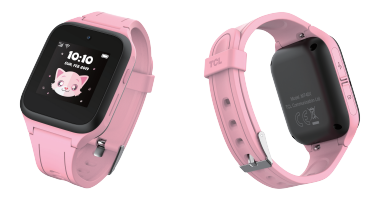

# Bedienungsanleitung

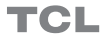

## Informationen zur Uhr

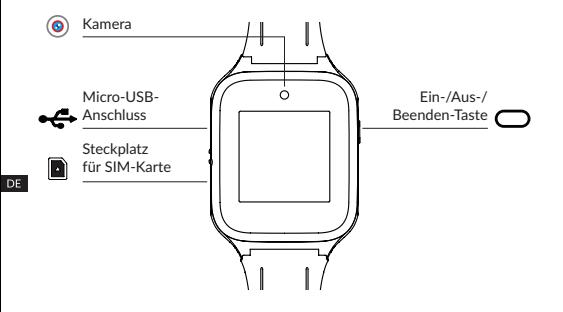

### **Ein-/Aus-/Beenden-Taste**

- Halten Sie die Taste 3 Sekunden lang gedrückt, um die Uhr einzuschalten.
- 3s lang gedrückt halten, um einen Notfallanruf zu tätigen, wenn die SIM-Karte eingesetzt ist, und die Verbindung mit Ihrem Smartphone gemacht wurde. In jeder anderen Situation, drücken Sie 3s lang zum Ausschalten.
- Halten Sie die Taste 15 Sekunden lang gedrückt, um einen Neustart zu erzwingen.
- Drücken Sie kurz, um einen Anruf beim Wählen zu beenden.
- Drücken Sie kurz, um das Gerät zu aktivieren.
- Drücken Sie kurz, um zurück im Startbildschirm zu gelangen, wenn der aktuelle Bildschirm nicht der Startbildschirm ist. Erneut drücken: Bildschirm ausschalten.

## Uhr einrichten

## **SIM-Karte beantragen**

Zum Einrichten und Verwenden Ihrer Uhr benötigen Sie eine Nano-SIM (nicht im Lieferumfang inbegriffen). Wenden Sie sich zum Beantragen einer Nano-SIM mit Sprach- und Datendiensten an Ihren Netzbetreiber.

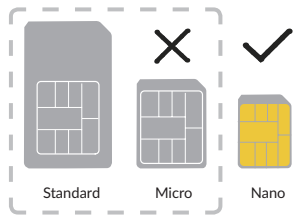

### **SIM-Karte einlegen**

Nehmen Sie die SIM-Kartenabdeckung ab und legen Sie die SIM-Karte ein. Nachdem Sie sie eingeführt haben, drücken Sie die SIM-Karte sanft, mit Hilfe des Kartenentferners, um sie zu entfernen.

## **Uhr laden**

Zum Aufladen schließen Sie die Uhr mithilfe eines Mikro-USB-Kabels an ein USB-Ladegerät bzw. ein 1A/5V-USB-Anschluss an.

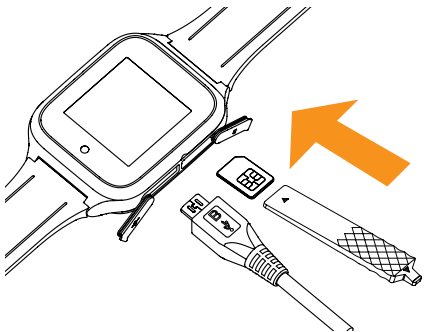

### **Uhr einschalten**

Halten Sie die **Ein/Aus/Beenden-Taste** 3 Sekunden lang gedrückt, um die Uhr einzuschalten.

## **Sprache**

Beim ersten Einschalten der Uhr werden Sie dazu aufgefordert, die Systemsprache auszuwählen. Um die Sprache zu ändern, wenn die Uhr nicht gekoppelt ist, wischen Sie auf dem Startbildschirm zweimal nach rechts und gehen Sie dann nach **Einstellungen** > **Sprache**.

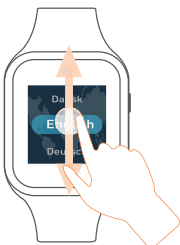

### **App auf das Smartphone herunterladen und verwenden**

Sie können die App folgendermaßen herunterladen:

- Suchen Sie im Google Play Store (Android 5.0 und neuer), oder im App Store (iOS 10.0 und höher) nach "TCL Connect".
- Scannen Sie den folgenden QR-Code.

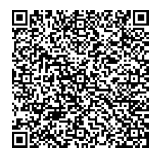

## **Konto erstellen**

- 1. Berühren Sie **Registrieren**, um ein **TCL Connect**-Konto zu erstellen.
- 2. Geben Sie eine E-Mail-Adresse und ein Passwort für Ihr Konto ein.(1)
- 3. Geben Sie den in der E-Mail aufgeführten Bestätigungscode ein. Unter dieser E-Mail-Adresse können Sie Ihr Passwort zurücksetzen, falls Sie es vergessen sollten.
- 4. Berühren Sie **Fertig**.

### **Am Konto anmelden**

Geben Sie zum Anmelden Ihre E-Mail-Adresse und Ihr Passwort ein. Sie können sich auch über Ihr Facebook / Twitter-Konto anmelden.

<sup>(1)</sup> Lesen Sie die "AGBs" und die "Datenschutz- und Sicherheitserklärung" und kreuzen Sie das Kästchen an.

## **Koppeln**

Stellen Sie vor dem Koppeln der Uhr mit Ihrem Telefon sicher, dass die SIM-Karte richtig eingesetzt und mit dem Internet verbunden ist. Wenn die Uhr mit dem Internet verbunden ist, wird oben links das Netzwerk-Symbol im Startbildschirm angezeigt.

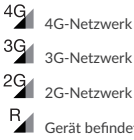

R<sub>d</sub> Gerät befindet sich im Roaming

Keine Datenverbindung verfügbar; Anrufe sind möglich

✕ Kein Netzwerk verfügbar; Anrufe sind nicht möglich

Sie haben zwei Möglichkeiten, um Ihre Uhr mit Ihrem Telefon zu koppeln:

• QR-Code zum Koppeln der Uhr scannen Wischen Sie beim ersten Koppeln der Uhr auf dem Startbildschirm Ihrer Uhr nach links, berühren Sie **Kontakte**, um den QR-Code abzurufen.

Sie können den QR-Code auch erhalten, indem Sie zwei Mal nach rechts, aus dem Startbildschirm der Uhr wischen, und Sie danach auf **Mehr** > **QR-Code** gehen.

• IMEI-Nummer zum Koppeln der Uhr eingeben

Die IMEI-Nummer finden Sie auf dem Verpackungsetikett. Sie können auch zwei Mal rechts wischen, auf **Mehr** > **Einstellungen** > **Über die Uhr** gehen, um die IMEI Nummer zu erhalten. Geben Sie die IMEI-Nummer Ihrer Uhr ein und berühren Sie **Fertig**, um Ihre Uhr mit Ihrem Telefon zu koppeln.

Berühren Sie **OK** auf Ihrer Uhr.

Geben Sie die Telefonnummer in der App ein. Befolgen Sie die Anleitungen, um die persönlichen Informationen Ihres Kindes (Profil-Bild, Name, Geburtsdatum, Telefonnummer der Uhr usw.) auszufüllen und berühren Sie **Fertig**.

Nach erfolgreicher Kopplung der MOVETIME Family Watch mit Ihrem Telefon wird der Startbildschirm der App angezeigt. Der Standort der Uhr wird hier auf der Karte angezeigt.

### **Uhr mit Hilfe eines Smartphones mit WLAN verbinden**

- 1. Öffnen Sie die "TCL Connect" App. Wählen Sie die Uhr, die Sie einstellen möchten, aus.
- 2. Gehen Sie auf **Mehr** > **WLAN**. Berühren Sie **Hinzufügen**.
- 3. Wählen Sie ein drahtloses Netzwerk aus und geben Sie dessen Passwort ein, um die Verbindung herzustellen. Falls Sie das gewünschte WLAN in der Liste nicht gefunden haben, könnte es versteckt worden sein. Berühren Sie **Mehr**, um die SSID und das Passwort einzugeben und die Verbindung herzustellen.
- 4. Wenn die Uhr mit dem WLAN verbunden ist, wird auf der Uhr oben links

 angezeigt. Gehen Sie auf **Mehr** > **Einstellungen** > **WLAN** auf Ihrer Uhr, um weitere Details aufzurufen.

## Uhr verwenden

### **Bildschirm**

Drücken Sie die **Ein/Aus-Taste**, um den Bildschirm einzuschalten.

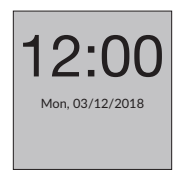

**Berühren** 

Berühren Sie den Touchscreen, um eine Anwendung auszuwählen oder einen Vorgang zu bestätigen.

#### **Berühren und halten**

Berühren und halten Sie den Startbildschirm, wischen Sie nach links, um verschiedene Optionen anzuzeigen, und berühren Sie ein Ziffernblatt, um es auszuwählen.

#### **Nach links/rechts wischen**

Wischen Sie nach links bzw. rechts, um Anwendungen, Einstellungen und Funktionen anzuzeigen.

Wischen Sie nach rechts, um zur vorigen Seite zu gelangen, nachdem Sie die App aufgerufen haben.

### **Nach oben/unten wischen**

Wischen Sie auf dem Startbildschirm nach oben, um Benachrichtigungen anzuzeigen. Wischen Sie aus dem Startbildschirm nach unten, um die Einstellungen für die Lautstärke und die Helligkeit aufzurufen, bzw. WLAN ein- oder auszuschalten.

### **Kamera**

- 1. Wischen Sie links/rechts vom Startbildschirm, um die Anwendung auszuwählen.
- 2. Berühren Sie Kamera. Richten Sie die Kamera auf das Motiv aus.
- 3. Berühren Sie **D**, um ein Foto aufzunehmen.

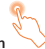

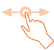

## **Anrufen**

#### **Telefon-Anruf**

- 1. Wischen Sie auf dem Startbildschirm nach links und klicken Sie auf **Kontakte**.
- 2. Berühren Sie einen Kontakt und wählen Sie , um einen Anruf zu starten.

Berühren Sie **D**um den Anruf zu beenden.

#### **Videoanruf**

- 1. Wischen Sie auf dem Startbildschirm nach links und klicken Sie auf **Kontakte**.
- DE . 2. Berühren Sie einen Kontakt und wählen Sie (3), um einen Videoanruf zu starten.

Berühren Sie den Bildschirm, um das Steuerungssymbol zu zeigen und berühren Sie **D**um den Videoanruf zu beenden.

Falls Sie einen Videoanruf mit dem Uhr-Nutzer machen möchten, müssen Sie die App auf Ihr Smartphone herunterladen oder eine Uhr mit Kamera besitzen.

## **Mitteilungen**

### **Sprachmitteilungen**

Berühren Sie **Chat** um einen Kontakt oder eine Gruppe zu wählen. Halten Sie  $\bigcup$  um eine Mitteilung aufzuzeichnen und lassen Sie los, um sie zu senden.

#### **Emoji**

Berühren Sie **Chat** um einen Kontakt oder eine Gruppe zu wählen. Berühren  $\sin + \frac{1}{2}$ , um ein Emoji auszuwählen und zu senden.

#### **Foto**

Berühren Sie **Chat** um einen Kontakt oder eine Gruppe zu wählen. Sie haben zwei Möglichkeiten, um ein Foto zu senden:

- Berühren Sie  $\leftarrow$  >  $\leftarrow$  um ein Foto aus der Galerie zu wählen und zu senden.
- Berühren Sie  $\mathbf{+}$  >  $\circlearrowright$  >  $\circlearrowright$  um ein Foto aufzunehmen. Wählen Sie dann Zum Senden oder berühren Sie **D**um zurückzugehen und das Foto erneut aufzunehmen.

Hinweis: Falls die Mitteilung nicht gesendet werden konnte, wird **D** neben der Mitteilung angezeigt. Berühren Sie das Symbol, um die Mitteilung erneut zu senden.

## **Freunde**

#### **Neue Freunde hinzufügen**

Wischen Sie auf dem Startbildschirm nach links und klicken Sie auf **Kontakte** > **+ Freund.** Halten Sie beide Uhren nah beieinander, schütteln Sie sie und berühren Sie **OK**.

#### **Freunde löschen**

Wischen Sie in der Kontakt-Liste über den zu entfernenden Freundes-Kontakt nach links. Berühren Sie das Symbol **in dem auf dem Bildschirm** angezeigt wird. Wählen Sie zum Bestätigen auf  $\vee$  und zum Abbrechen auf  $\times$ .

### **Gruppenchat**

Fügen Sie zunächst Freunde hinzu, bevor Sie eine Gruppe erstellen. Wischen Sie zwei Mal auf dem Startbildschirm nach links und berühren Sie **Chat** > **Neue Gruppe erstellen**. Wählen Sie ein Gruppenbild und laden Sie Freunde ein. Wählen Sie zum Erstellen einer Gruppe  $\vert \checkmark \vert$  und zum Abbrechen  $\vert \checkmark \vert$ aus.

### **Schrittzähler**

DE

Wischen Sie links/rechts vom Startbildschirm, um die Anwendung auszuwählen. Berühren Sie **Schrittzähler**, um die gelaufenen Schritte, die zurückgelegte Entfernung und die verbrannten Kalorien anzuzeigen. Wenn eine SIM-Karte eingelegt ist, können Sie die die Schrittrangliste Ihrer Freunde sehen. Berühren Sie das  $\heartsuit$ , um ihre Freunde zu "loben". Sie erhalten eine Benachrichtigung, wenn einer Ihrer Freunde Sie "lobt". Wischen Sie nach oben und berühren Sie Wer hat mich gelobt, um zu sehen, wer sie "gelobt" hat.

## Armband

## **Armband entfernen**

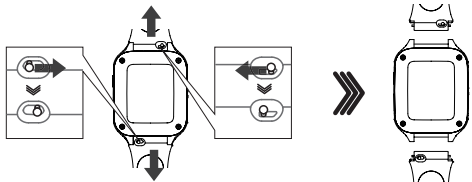

**DE** 

**Armband anbringen**

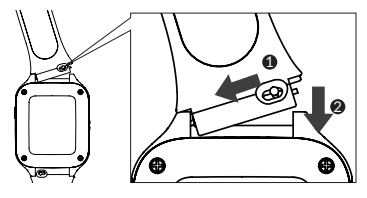

## Wasserdichtigkeit

Dieses Produkt ist IP65-zertifiziert und eignet sich für den alltäglichen Gebrauch. Tragen Sie das Produkt NICHT beim Schwimmen, Tauchen und Duschen.

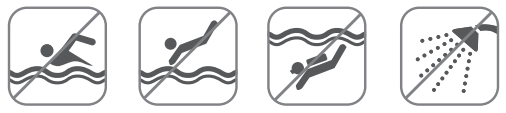

DE

## HÄUFIG GESTELLTE FRAGEN

1. Welche SIM-Karten werden von der Uhr nicht unterstützt? Die MOVETIME Family Watch MT40X unterstützt 2G: GSM 900/1800, 3G: UMTS B1/B8, 4G: LTE B1/B3/B7/B8/B20 Nano-SIM Karte.

2. Welche Smartphone-Betriebssysteme werden von der App unterstützt? Bitte suchen Sie im Google Play Store (Android 5.0 und neuer), oder im App Store (iOS 10.0 und höher) nach ..TCL Connect".

- 3. Falls Sie keine Verbindung zur Uhr herstellen können:
	- i) Stellen Sie sicher, dass die SIM-Karte richtig eingesetzt wurde.
		- Wenn die SIM richtig eingesetzt wurde, prüfen Sie, ob links oben auf Ihrer Uhr 4G, 3G, oder 2G angezeigt wird.
- Falls nicht, halten Sie die **Ein/Aus/Beenden-Taste** 15 Sekunden gedrückt, um den Neustart der Uhr zu erzwingen.
- ii) Sollte 4G, 3G bzw. 2G angezeigt werden, prüfen Sie bitte, ob Ihre SIM-Karte über ausreichendes Guthaben verfügt.
- 4. Falls der Standort der Uhr nicht bestimmt werden kann:
	- i) Prüfen Sie, ob links oben auf Ihrer Uhr 4G, 3G oder 2G angezeigt wird.
	- ii) Falls nicht, halten Sie die **Ein/Aus/Beenden-Taste** 15 Sekunden gedrückt, um den Neustart der Uhr zu erzwingen.
	- iii) Sollte 4G, 3G bzw. 2G angezeigt werden, prüfen Sie bitte, ob Ihre SIM-Karte über ausreichendes Guthaben verfügt.

5. Falls Sie den Bestätigungscode für Ihre Registrierung nicht erhalten: Bitte überprüfen Sie den Spam-Ordner. Sollten Sie den Code nicht finden können, fordern Sie ihn bitte erneut an.

6. Wie füge ich Familienmitglieder zur Kontaktliste hinzu? Sie haben zwei Möglichkeiten, um Familienmitglieder hinzuzufügen:

- i) Wählen Sie in der App die gewünschte Family Watch aus, berühren Sie **Mehr** > **QR-Code** teilen. Der QR-Code wird nun angezeigt. Befindet sich das einzuladende Familienmitglied in unmittelbarer Nähe, kann es den QR-Code mit der TCL Connect App scannen. Is es nicht in der Nähe, können Sie den QR-Code über die Option QR-Code teilen mit versenden.
- ii) Wählen Sie in der App die gewünschte Family Watch berühren Sie **Mehr** > **Uhr-Kontakte** > > **Manuell hinzufügen**. Geben Sie die Namen, Fotos und Telefonnummern der eingeladenen Familienmitgliedern ein

- Sie können ebenfalls ihre Fotos hochladen. Berühren Sie **Speichern** um zu beenden.

- 7. Wie füge ich Geofences hinzu und wie entferne ich sie?
	- i) Wählen Sie eine Family Watch aus, berühren Sie danach **Mehr** > **Geofence** > **Geofence hinzufügen**.
	- ii) Geben Sie einen Namen ein, wählen Sie auf der Karte einen Standort aus und legen Sie den Bereich fest, danach berühren Sie **Speichern**.
	- iii) Wischen Sie über den zu enfernenden Geofence nach links. Drücken Sie nun auf das Mülltonnen-Symbol, um ihn zu löschen.
- 8. Wie füge ich Wecker und Erinnerungen hinzu und wie entferne ich sie?
	- i) Wählen Sie eine Family Watch aus, berühren Sie danach **Mehr** > Wecker >  $+$ , stellen Sie die Weckzeit ein und die Tage, an denen sie sich wiederholen wird. Berühren Sie **Speichern**.
	- ii) Wischen Sie über den zu entfernenden Wecker nach links. Drücken Sie nun auf das Mülltonnen-Symbol, um ihn zu löschen.

Erinnerungen können auf die gleiche Art und Weise hinzugefügt oder gelöscht werden.

- 9. Wie stelle ich eine Schulzeit ein?<br>i) Wählen Sie eine Family Wa
	- i) Wählen Sie eine Family Watch aus, berühren Sie danach **Mehr** > **Schulzeit**.
	- ii) Geben Sie der Schulzeit einen Namen und legen nun die Start- und die Endzeit der Schulzeit fest. Wählen Sie, an welchen Wochentagen die Schulzeit aktiviert sein soll. Berühren Sie **Speichern**. Sie können mehrere Schulzeiten hinzufügen.
	- iii) Zum Löschen, wischen Sie über die zu löschenden Schulzeit nach links. Drücken Sie nun auf das Mülltonnen-Symbol.

#### 10. Wasserdichtigkeit

Dieses Produkt hat eine IP65 Klassifizierung, was bedeutet, dass es vor Staub komplett geschützt ist und vor Wasserspritzern mit geringem Druck, aus allen Richtungen. Bitte tauchen Sie aber die Uhr nicht unter Wasser, zum Beispiel beim Duschen, Schwimmen, Tauchen oder Sporttauchen.

#### 11. Standortgenauigkeit

Ihre Uhr bietet 7 verschiedene Ortungs-Modi: GPS, AGPS, Beidou oder Glonass, G Sens, über WLAN und LBS. Jeder der Methoden zur Standortbestimmung unterscheidet sich hinsichtlich der Standortgenauigkeit. In manchen Situationen kann es zu Abweichungen kommen, etwa in der Nähe von hohen Gebäuden oder anderen Hindernissen.

#### 12. Datendienst

Die Uhr nutzt mobile Daten zum Senden von Mitteilungen und Standortinformationen an Familienmitglieder. Die anfallenden Datengebühren werden über Ihren Netzbetreiber abgerechnet.

#### 13. SOS-Funktion

Alle Familienmitglieder und das Kind müssen mit der SOS-Funktion vertraut sein. Wir empfehlen Ihnen, die Bedienung zuerst zu testen.

14. Sind die Materialien des Produkts für Kinder schädlich? Alle verwendeten Materialien haben die erforderlichen Sicherheitstests bestanden.

### 15. Speicher und Nutzung meiner Standort-Daten

Sämtliche personenbezogene Daten werden ausschließlich im Rahmen der Anfragen verwendet, die Sie an uns übermitteln. Ihre Daten werden ohne Ihre Autorisierung weder zu Werbe- noch zu Entwicklungszwecken verwendet.

## Weitere Informationen

Weitere Informationen finden Sie im Hilfebereich der TCL Connect-App oder unter www.tclcom.com/wearables/.

## **MOVETIME** Family Watch MT40X

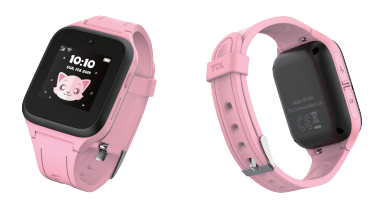

# Guida rapida all'uso

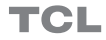

## Presentazione dell'orologio

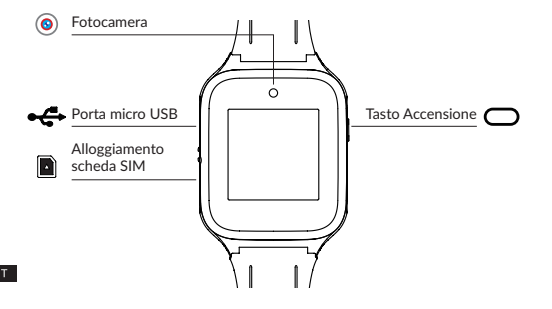

### **Tasto Accensione**

- • Tenere premuto per 3 secondi per accendere.
- • Tenere premuto per 3 secondi per chiamare l'SOS quando la scheda SIM viene inserita e associata col vostro smartphone. In qualsiasi altro caso, tenere premuto per 3 secondi per spegnere.
- • Tenere premuto per 15 secondi per forzare il riavvio.
- • Premere velocemente per concludere una chiamata in fase di composizione.
- • Premere velocemente per attivare il dispositivo.
- • Premere velocemente per tornare alla schermata Home quando la schermata attuale non è la pagina Home. Premere di nuovo per spegnere lo schermo.

## Configurazione dell'orologio

## **Ottenimento di una scheda SIM**

Per configurare e utilizzare l'orologio è richiesta una scheda nano SIM (non in dotazione). Contattare l'operatore di rete per richiedere una scheda nano SIM insieme a un piano voce e dati.

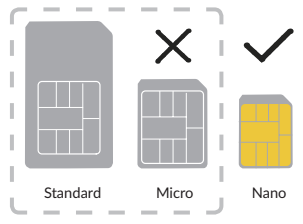

### **Inserimento della scheda SIM**

Rimuovere il coperchio per scheda SIM e inserire la scheda SIM. Dopo averla inserita, spingere delicatamente la scheda SIM servendosi dell'apposito attrezzo per toglierla.

### **Ricarica dell'orologio**

Inserire il cavo micro-USB nell'orologio e collegarlo a un caricatore USB o a una porta USB da 1A/5V.

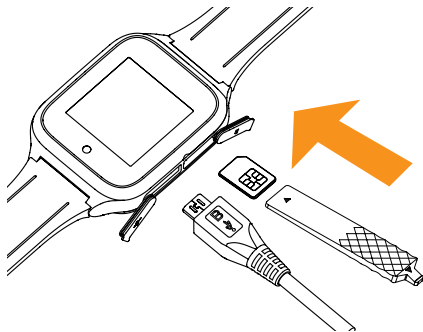

### **Accensione dell'orologio**

Tenere premuto il **Tasto Accensione** per 3 secondi per accendere orologio.

## **Lingua**

Alla prima accensione dell'orologio verrà richiesto di selezionare la lingua del sistema. Per modificare la lingua di sistema quando l'orologio non è associato, scorrere due volte verso destra dalla schermata Home e poi andare su **Impostazioni** > **Lingua** per selezionare una lingua.

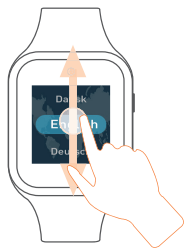

### **Download e installazione dell'app sullo smartphone**

Per scaricare l'app, è possibile:

- • Cercare "TCL Connect" nel Google Play Store (Android 5.0 e versioni successive) oppure nell'App Store (iOS 10.0 e versioni successive).
- • Eseguire la scansione del codice QR seguente.

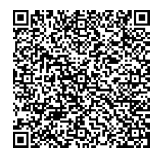

## **Creazione di un account**

- 1. Toccare **Registrati** per creare il proprio account **TCL Connect**.
- 2. Inserire un indirizzo e-mail e configurare una password per il proprio  $\arcsin(1)$
- 3. Inserire il codice di verifica inviato all'indirizzo e-mail. L'indirizzo e-mail verrà utilizzato per agevolare il ripristino della password in caso la si dimentichi.
- 4. Toccare **Fine**.

### **Accesso all'account**

Inserire l'indirizzo e-mail e la password per effettuare l'accesso. È inoltre possibile effettuare l'accesso utilizzando l'account Facebook / Twitter.

<sup>(1)</sup> Leggere i "Termini d'uso" e "Privacy e sicurezza", quindi apporre un segno di spunta.

## **Associazione**

Assicurarsi che la scheda SIM sia inserita correttamente e che sia possibile collegarsi a Internet prima di associare l'orologio al telefono. L'icona di rete connessa comparirà sull'angolo superiore sinistro della schermata Home dell'orologio una volta che si è connessi a internet.

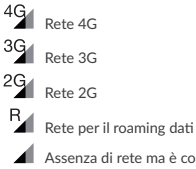

Assenza di rete ma è comunque possibile fare chiamate

 $\blacktriangleright$ 

Assenza di rete e non è possibile fare chiamate

Sono disponibili due metodi per associare l'orologio al telefono:

• Eseguire la scansione del codice QR per associare l'orologio Scorrere verso sinistra dalla schermata Home dell'orologio, toccare **Contatti** per ottenere il codice QR quando si associa l'orologio per la prima volta.

Puoi anche recuperare il codice QR scorrendo due volte verso destra sulla schermata Home dell'orologio, quindi andare su **Altro** > **Codice QR**.

• Inserire il numero IMEI per associare l'orologio

Il numero IMEI è stampato su un'etichetta sulla confezione del dispositivo. Sarà anche possibile scorrere verso destra due volte, andare su **Altro** > **Impostazioni** > **Informazioni sull'orologio** per ottenere il numero IMEI. Inserire il numero IMEI dell'Orologio e toccare **Fine** per associare l'orologio al telefono.

Toccare **OK** sull'orologio.

Inserire il numero di telefono nell'app. Attenersi alle istruzioni per completare le informazioni personali di proprio figlio (immagine profilo, nome, compleanno, numero di telefono dell'orologio, ecc.), quindi toccare **Fine**.

Una volta che l'orologio MOVETIME è stato associato al telefono, verrà aperta la schermata principale dell'applicazione. La posizione dell'orologio verrà visualizzata sulla mappa.

### **Collegare il telefono a una rete Wi-Fi tramite lo smartphone**

- 1. Aprire l'app "TCL Connect". Scegliere l'orologio che si desidera impostare.
- 2. Andare su **Altro** > **Wi-Fi**. Toccare **Aggiungi**.
- 3. Selezionare la rete wireless e inserire la password per eseguire il collegamento. Qualora non sia possibile trovare la rete wireless alla quale si desidera collegarsi nell'elenco, forse è nascosta. Sfiorare **Altro** per inserire la SSID e la password per eseguire il collegamento.
- 4. L'icona  $\widehat{\mathcal{F}}$  comparirà nell'angolo superiore sinistro dell'orologio una volta connessi alla rete wireless. Andare su **Altro** > **Impostazioni** > **Wi-Fi** sul proprio orologio per vedere ulteriori impostazioni.

## Utilizzo dell'orologio

## **Schermo**

Premere il **tasto Accensione** per attivare la schermata Home.

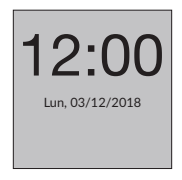

**Toccare** 

Per selezionare un'applicazione o confermare un'operazione, utilizzare il dito per toccarla.

#### **Toccare e tenere premuto**

Tenere premuta la schermata Home, scorrere verso sinistra per visualizzare diverse opzioni e toccare un aspetto dell'orologio per selezionarlo.
#### **Scorrere verso sinistra/destra**

Scorrere verso sinistra/destra per visualizzare applicazioni, impostazioni e funzioni.

Scorrere verso destra per tornare alla pagina precedente dopo aver eseguito l'accesso all'applicazione.

#### **Scorrere verso l'alto/il basso**

Scorrere verso l'alto nella schermata Home per visualizzare le notifiche. Scorrere verso il basso dalla schermata Home per i controlli di volume e luminosità e attivare/disattivare la connessione wireless.

#### **Fotocamera**

- 1. Scorrere verso sinistra/destra dalla schermata Home per selezionare un'applicazione.
- 2. Toccare **Fotocamera** e muovere l'orologio per cercare una buona angolazione per la fotografia.
- 3. Toccare  $\Box$  per scattare una foto.

## **Chiama**

### **Telefonata**

- 1. Scorrere verso sinistra dalla schermata Home e toccare **Contatti**.
- 2. Toccare il contatto e scegliere **per fare una telefonata.** Toccare **per concludere la chiamata.**

### **Videochiamata**

- 1. Scorrere verso sinistra dalla schermata Home e toccare **Contatti**.
- 2. Toccare il contatto e scegliere  $\Box$  per fare una videochiamata.

Toccare lo schermo per mostrare l'icona di controllo, e toccare **per** per interrompere la videochiamata.

Qualora si desideri effettuare una videochiamata con l'utente dell'orologio sarà necessario scaricare l'app sul proprio smartphone oppure disporre di un orologio con fotocamera.

#### **Messaggio**  $\mathbf{H}$

#### **Messaggio vocale**

Toccare **Chat** per selezionare un contatto o un gruppo. Tenere premuto  $\blacktriangledown$  per registrare, e rilasciarlo per inviare il messaggio.

### **Emoji**

Toccare Chat per selezionare un contatto o un gruppo. Toccare  $+$  >  $\bigoplus$  per selezionare e inviare un emoji.

#### **Foto**

Toccare **Chat** per selezionare un contatto o un gruppo. Ci sono due modi per inviare una foto:

- Toccare  $\rightarrow$   $\sim$  per selezionare e inviare una foto dalla Galleria.
- Toccare  $\blacklozenge$  >  $\bigodot$  >  $\bigcirc$  per scattare una foto. Quindi, selezionare  $\blacklozenge$  per inviare o toccare  $\bullet$  per tornare e scattare nuovamente la foto.

Nota: Qualora l'invio del messaggio non vada a buon fine, **Q** comparirà vicino al messaggio. Toccare l'icona per inviare di nuovo il messaggio.

## **Amici**

#### **Aggiunta di nuovi amici**

Scorrere verso sinistra dalla schermata Home e poi toccare **Contatti** > **+ Amici.**  Tenere i due orologi a stretto contatto, scuoterli e toccare **OK**.

#### **Eliminazione di un amico**

Nell'elenco contatti, scorrere verso sinistra sul nome dell'amico. Toccare l'icona Elimina  $\frac{1}{\overline{w}}$  che viene visualizzata sullo schermo. Toccare  $\vert \checkmark \vert$  per  $\overline{\text{conference}}$  o toccare  $\overline{\text{X}}$  per annullare.

## **Chat di gruppo**

Aggiungere innanzitutto amici prima di creare un gruppo. Scorrere verso sinistra due volte dalla schermata Home e toccare **Chat** > **Crea un gruppo**.

Scegliere un'immagine per il gruppo e invitare amici. Toccare  $\vee$  per creare un gruppo o toccare  $\mathsf{X}$  per annullare.

## **Sport**

Scorrere verso sinistra/destra dalla schermata Home per selezionare l'applicazione. Toccare **Sport** per visualizzare le statistiche sportive, inclusi passi, distanze e calorie bruciate. Qualora sia stata inserita una scheda SIM nell'orologio sarà possibile consultare il numero di passi giornalieri sia per te che per i tuoi amici. È possibile toccare  $\heartsuit$  per dare un "Complimento" ai loro passaggi. Si riceverà una notifica se uno degli amici ha dato un "Complimenti" ai propri passaggi. Sarà anche possibile scorrere verso l'alto fino alla fine di questa pagina e toccare **Chi si è complimentato** per vedere gli amici che ti hanno fatto un complimento.

# Cinturini

Sono disponibili cinturini in un'ampia gamma di colori, stili e materiali. Per acquistarne uno invitiamo a contattare i dettaglianti.

## **Togliere il cinturino**

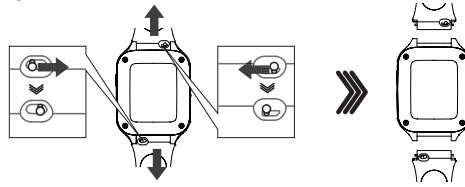

**Collegare un nuovo cinturino**

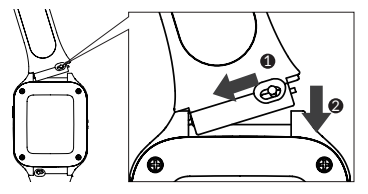

 $\mathsf{I}$ 

# Avviso relativo all'impermeabilità

Il prodotto possiede una valutazione IP65 ed è adatto all'uso quotidiano. NON utilizzare mentre si nuota, ci si tuffa, si fanno immersioni o la doccia.

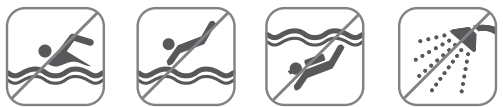

# FAQ

1. Che scheda SIM supporta l'orologio?

Il dispositivo MOVETIME Family Watch MT40X supporta il 2G: GSM 900/1800, 3G: UMTS B1/B8, 4G: LTE B1/B3/B7/B8/B20 Scheda Nano-SIM.

2. Quali sistemi operativi supporta l'applicazione?

Cercare "TCL Connect" nel Google Play Store (Android 5.0 e versioni successive) oppure nell'App Store (iOS 10.0 e versioni successive).

- 3. Se non riesci a eseguire l'associazione con l'orologio:
	- Assicurarsi che la scheda SIM sia inserita correttamente.
- • Se la scheda SIM è inserita correttamente, verificare che 4G, 3G o 2G sia visualizzato nell'angolo superiore sinistro dello schermo dell'orologio.
- • In caso contrario, premere a lungo il **Tasto di alimentazione** per 15 per riavviare l'orologio.
- ii) Se è visualizzato 4G, 3G o 2G, assicurarsi che non vi siano addebiti di rete che è necessario pagare.
- 4. Qualora non sia possibile ottenere la posizione dell'orologio:
	- i) Verificare che 4G, 3G o 2G sia visualizzato nell'angolo superiore sinistro dello schermo dell'orologio.
	- ii) In caso contrario, premere a lungo il **Tasto di alimentazione** per 15 secondi per riavviare l'orologio.
	- iii) Se è visualizzato 4G, 3G o 2G, assicurarsi che non vi siano addebiti di rete che è necessario pagare.
- 5. Qualora non sia possibile ottenere il codice di verifica in fase di registrazione:

Controllare le e-mail in posta indesiderata. Se non lo ricevi prova a richiedere nuovamente il codice di verifica.

- 6. Come faccio ad aggiungere membri della famiglia all'elenco dei contatti? Puoi aggiungere altri membri della famiglia in due modi:
	- i) Scegliere un orologio per la famiglia, poi toccare **Altro** > **Condividi Codice QR**. Sullo schermo viene visualizzato un codice QR. Se si trova nelle vicinanze, il familiare invitato può scansionarlo direttamente utilizzando la sua app TCL Connect. Se il familiare invitato non è nelle vicinanze, puoi inviare loro il Codice QR.
- ii) Scegliere un orologio per la famiglia, quindi toccare **Altro** > **Contatti dell'orologio** > > **Aggiungere manualmente**. Inserisci i nomi, le foto e i numeri di telefono dei membri della famiglia invitati: puoi anche caricare le loro foto. Tocca **Salva** per completare.
- 7. Come posso aggiungere ed eliminare le Geofence?
	- i) Scegliere un orologio per la famiglia, quindi toccare **Altro** > **Geofence**.
	- ii) Toccare  $\pm$  in alto a destra in questa pagina, inserire un nome, scegliere una posizione sulla mappa e impostare l'intervallo, quindi toccare **Salva**.
	- iii) Sarà possibile scorrere verso sinistra in una zona sicura nell'elenco per eliminarlo.
- 8. Come faccio ad aggiungere ed eliminare Allarmi e Promemoria?
	- i) Scegliere un orologio per la famiglia, quindi toccare **Altro** > **Allarmi** >  $+$  impostare l'orario dell'allarme e i giorni in cui si ripeterà. Toccare **Salva**.
	- ii) Sarà possibile scorrere verso sinistra su un allarme nell'elenco per eliminarlo.

I promemoria possono essere aggiunti o eliminati allo stesso modo

- 9. Come faccio ad impostare un orario scolastico?
	- i) Scegliere un orologio per la famiglia, quindi toccare **Altro** > **Orario scolastico**.
	- ii) Impostare un nome per l'orario scolastico, quindi scegliere l'orario di inizio e di fine per quando si desidera attivare la modalità orario

scolastico. Selezionare i giorni della settimana in cui la modalità tempo della scuola sarà attiva. Toccare **Salva**.

iii) Sarà possibile aggiungere più di un orario scolastico. Scorrere verso sinistra su ciascun elemento dell'elenco per eliminarlo.

#### 10. Avviso relativo all'impermeabilità

Questo prodotto ha un grado di protezione IP65 che significa che è completamente protetto dalla polvere ed è protetto da getti d'acqua a bassa pressione provenienti da tutte le direzioni. Si prega di non immergere l'orologio in acqua, ad esempio durante la doccia, mentre si nuota, ci si tuffa o si fa immersione.

#### 11. Accuratezza della posizione

L'orologio fornirà 7 modalità di posizionamento diverse: GPS, AGPS, Beidou o Glonass, G Sens, Wi-Fi e stazione base. La precisione della posizione varia in base a ciascun metodo di posizionamento. A volte negli edifici alti e in altri ostacoli urbani c'è una piccola possibilità di una deviazione maggiore.

#### 12. Servizio dati

L'orologio utilizza i dati mobili per inviare messaggi e informazioni sulla **una** posizione ai familiari. Gli addebiti per i dati sostenuti dovranno essere pagati all'operatore di rete.

#### 13. SOS

Tutti i familiari e il bambino devono conoscere il funzionamento SOS. Si consiglia di esercitarsi usando prima questa operazione.

14. I materiali di questo prodotto sono dannosi per i bambini? Tutti i materiali utilizzati hanno superato i test di sicurezza richiesti.

#### 15. Archiviazione e utilizzo dei miei dati sulla posizione

Per quanto riguarda i dati relativi all'utente, verranno utilizzate solo le domande a noi rivolte dall'utente stesso. Non useremo i dati dell'utente per nessuna applicazione commerciale o sviluppo senza autorizzazione.

## Ulteriori informazioni

Per ulteriori informazioni, consultare la sezione della guida nell'app TCL Connect oppure visitare il sito www.tclcom.com/wearables/.

## **MOVETIME** Family Watch MT40X

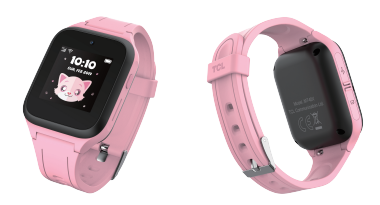

# Guía rápida

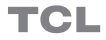

## Funcionamiento del reloj

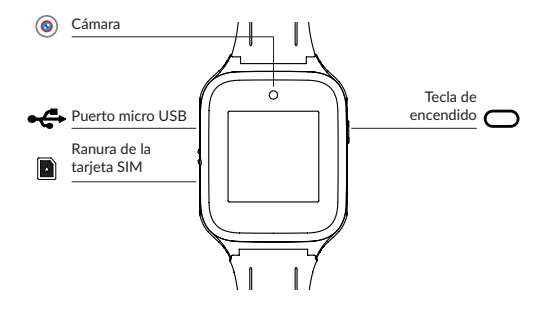

## **Tecla de encendido**

- • Mantenga pulsada esta tecla durante 3 segundos para encender.
- • Mantenga pulsada esta tecla durante 3 segundos para hacer una llamadas de emergencia cuando la tarjeta SIM esté insertada y vinculada con su smartphone. En cualquier otro caso, manténgala pulsada durante 3 segundos para apagar.
- • Mantenga pulsada esta tecla durante 15 segundos para forzar el reinicio.
- • Pulse brevemente para finalizar una llamada.
- • Pulse brevemente para activar el dispositivo.
- • Presione brevemente para volver a la pantalla de inicio cuando la pantalla actual no sea la página de inicio. Toque la tecla de nuevo para apagar la pantalla.

# Configuración del reloj

## **Tarjeta SIM**

Para poder configurar y utilizar el reloj, necesitará una nano-SIM. Póngase en contacto con su operador para solicitar una tarjeta nano-SIM con un plan de voz y datos.

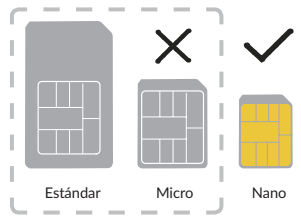

## **Inserción de la tarjeta SIM**

Retire la tapa de la tarjeta SIM e inserte la tarjeta. Una vez insertada, presione suavemente la tarjeta SIM para extraerla.

## **Cómo cargar el reloj**

Conecte el cable micro-USB al reloj y conéctelo a un cargador USB o a un puerto USB de 1A/5V.

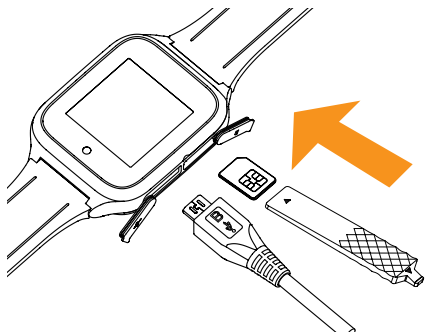

## **Cómo encender el reloj**

Mantenga pulsada la **tecla de encendido** durante 3 segundos para encender el reloj.

## **Idioma**

 $FS$ 

Se le pedirá que seleccione el idioma del sistema cuando encienda el reloj por primera vez. Para cambiar el idioma del sistema cuando el reloj no está vinculado, deslice el dedo dos veces hacia la derecha en la pantalla de inicio y vaya a **Ajustes** > **Idioma** para seleccionar un idioma.

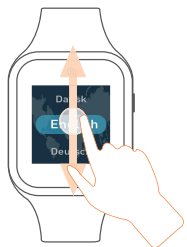

## **Descarga e instalación de la aplicación en el smartphone**

Para descargar la aplicación, puede hacer lo siguiente:

- Busque "TCL Connect" en Google Play Store (Android 5.0 y posterior) o en App Store (iOS 10.0 y posterior).
- • Escanee el código QR siguiente:

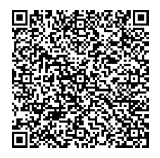

## **Crear una cuenta**

- 1. Toque **Registrarse** para crear su cuenta de **TCL Connect**.
- 2. Introduzca su email y defina una contraseña para la cuenta.<sup>(1)</sup>
- 3. Introduzca el código de verificación que se ha enviado a su email. Si olvida su contraseña, esta dirección de correo electrónico se utilizará para restablecerla.
- 4. Toque **Hecho**.

## **Iniciar sesión en la cuenta**

Introduzca su dirección de correo electrónico y contraseña para iniciar sesión. También puede iniciar sesión con su cuenta de Facebook o Twitter.

<sup>(1)</sup> Lea las "Condiciones de uso" y "Privacidad y seguridad" y marque la casilla.

## **Vinculación**

Asegúrese de que la tarjeta SIM esté bien insertada y que pueda conectar el reloj a Internet antes de vincular su reloj con el teléfono. El icono de red conectada aparecerá en la parte superior izquierda de la pantalla de inicio del reloj una vez que se haya conectado a Internet.

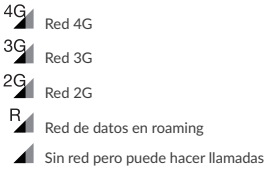

Sin red y no puede hacer llamadas

Hay dos formas de vincular el reloj con el teléfono:

en roaming

• Escanear el código QR para sincronizar su reloj En la pantalla de inicio del reloj, deslice la pantalla hacia la izquierda y toque **Contactos** para obtener el código QR cuando vincule el reloj por primera vez.

También puede obtener el código QR deslizando dos veces a la derecha en la pantalla de inicio del reloj y después en **Más** > **Cód. QR**. • Introduzca el número IMEI para vincular su reloj

El número IMEI aparece impreso en la etiqueta del paquete del dispositivo. También puede deslizar dos veces a la derecha e ir a **Más** > **Ajustes** > **Sobre el reloj** para obtener el número IMEI. Introduzca el número IMEI de su reloj y toque **Listo** para vincular el reloj con el teléfono.

Toque **OK** en el reloj.

Introduzca su número de teléfono en la aplicación. Siga las instrucciones para completar la información personal de su hijo (foto de perfil, nombre, fecha de nacimiento, número de teléfono del reloj, etc.) y toque **Listo**.

Una vez que haya vinculado correctamente el reloj familiar MOVETIME con su teléfono, accederá a la pantalla principal de la aplicación. La ubicación del reloj se mostrará en el mapa.

## **Conectar el reloj a una red Wi-Fi mediante el smartphone**

- 1. Abra la aplicación "TCL Connect". Elija el reloj que desea configurar.
- 2. Vaya a **Más** > **Wi-Fi**. Toque **Añadir**.
- 3. Seleccione la red inalámbrica e introduzca la contraseña para conectarse a ella. Si no encuentra la red inalámbrica a la que desea conectarse en la lista, es posible que esté oculta. Toque **Más** para introducir el SSID y la contraseña para conectarse.
- 4. Una vez que esté conectado a la rez inalámbrica, aparecerá el icono  $\widehat{\cdot}$  en  $\blacksquare$ la esquina superior izquierda del reloj. Vaya a **Más** > **Ajustes** > **Wi-Fi** en el reloj para ver más.

# Cómo utilizar el reloj

## **Pantalla**

Pulse la **tecla de inicio** para activar la pantalla de inicio.

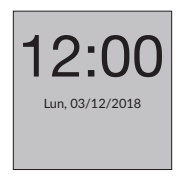

**Toque .**

Para seleccionar una aplicación o confirmar una acción, utilice el dedo para tocarla.

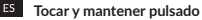

Mantenga pulsada la pantalla de inicio, deslice hacia la izquierda para ver distintas opciones y toque una cara del reloj para seleccionarla.

#### **Deslizar hacia la izquierda o la derecha**

Deslice el dedo hacia la izquierda/derecha para ver aplicaciones, ajustes y funciones.

Deslízate hacia la derecha para volver a la página anterior después de haber entrado en alguna aplicación.

#### **Deslizar hacia arriba/abajo**

Deslice la pantalla de inicio hacia arriba para ver notificaciones. Deslice el dedo hacia abajo desde la pantalla de inicio para controlar el volumen y el brillo y para activar o desactivar la conexión inalámbrica.

### **Cámara**

- 1. Deslice hacia la izquierda/derecha desde la pantalla de inicio para seleccionar una aplicación.
- 2. Toque en **Cámara** y mueva su reloj para buscar un buen ángulo para la foto.
- 3. Toque  $\Box$  para hacer una foto.

## **Llamar**

#### **Llamadas**

- 1. Deslice la pantalla de inicio hacia la izquierda y toque **Contactos**.
- 2. Toque el contacto y seleccione **Quadra** realizar una llamada. Toque **para finalizar la llamada.**

#### **Videollamada**

- 1. Deslice la pantalla de inicio hacia la izquierda y toque **Contactos**.
- 2. Toque el contacto y seleccione  $\Box$  para realizar una videollamada.

Toque la pantalla para mostrar el icono de control y toque **contra finalizar** la videollamada.

Si desea realizar una videollamada con el usuario del reloj, debe descargar la aplicación en su smartphone o tener un reloj con cámara.

## **Mensaje**

#### **Nota de voz**

Toque **Chat** para seleccionar un contacto o un grupo. Mantenga pulsado para grabar el mensaje y suelte para enviarlo.

#### **Emoji**

Toque Chat para seleccionar un contacto o un grupo. Toque + > **+** para seleccionar y enviar un emoji.

#### **Foto**

Toque **Chat** para seleccionar un contacto o un grupo. Hay dos formas de enviar una foto:

- Toque  $\pm$  >  $\blacksquare$  para seleccionar y enviar una foto desde la Galería.
- Toque  $\pm$  >  $\circ$   $\circ$   $\circ$   $\circ$   $\circ$  para hacer una foto. A continuación, seleccione  $\bullet$  nara enviarla o toque  $\bullet$  para volver atrás y hacer la foto de nuevo.

Nota: Si el mensaje no se envía, aparecerá **D** junto al mensaje. Toque el icono para enviar de nuevo el mensaje.

## **Amigos**

#### **Cómo añadir amigos**

Deslice la pantalla de inicio hacia la izquierda y toque **Contactos** > **+ Amigo.**  Mantenga cerca ambos relojes, agítelos y toque **OK**.

#### **Cómo borrar un amigo**

En la lista de contactos, deslice el dedo hacia la izquierda en el nombre del amigo. Toque el icono Borrar  $\overline{\mathbb{Q}}$  que aparece en la pantalla. Toque  $\checkmark$ para confirmar la acción, o  $\times$ , para cancelarla.

## **Chat en grupo**

Debe añadir amigos antes de crear un grupo. En la pantalla de inicio, deslice dos veces hacia la izquierda y toque **Chat** > **Crear un grupo**. Elija una imagen para el grupo e invite a los amigos. Toque  $\vert \checkmark \vert$  para crear un grupo, o  $\vert \checkmark \vert$ . para cancelar la acción.

### **Deportes**

En la pantalla de inicio, deslice hacia la izquierda o hacia la derecha para seleccionar una aplicación. Toque **Deportes** para ver sus estadísticas deportivas, incluidos los pasos, las distancias y las calorías quemadas. Si ha insertado una tarjeta SIM en el reloj, puede ver las clasificaciones de pasos diarios, tanto suvas como de sus amigos. Puede tocar  $\heartsuit$  para "elogiar" sus pasos. Recibirá una notificación si uno de los amigos "elogia" sus pasos. También puede deslizarse hasta el final de esta página y tocar **Quién me ha elogiado** para ver a los amigos que lo han "elogiado".

## Correas

Las correas están disponibles en una variedad de colores, estilos y materiales. Para comprar una, póngase en contacto con las tiendas.

## **Retirar las correas**

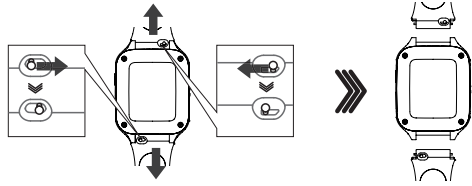

## **Colocar correas nuevas**

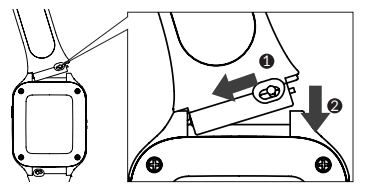

# Aviso de resistencia al agua

Este producto está clasificado con un nivel de resistencia IP65 y es apto para el uso diario. NO lo use cuando vaya a nadar, bucear, hacer submarinismo o ducharse.

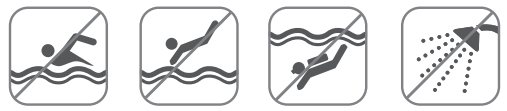

## Preguntas frecuentes (FAQ)

1. ¿Con qué tarieta SIM es compatible el reloi? El reloj familiar MOVETIME MT40X es compatible con 2G: GSM 900/1800, 3G: UMTS B1/B8, 4G: LTE B1/B3/B7/B8/B20 tarjeta nano-Sim.

2. ¿Con qué sistema operativo es compatible la aplicación? Busque "TCL Connect" en Google Play Store (Android 5.0 y posterior) o en App Store (iOS 10.0 y posterior).

- 
- 3. Si no puede vincular su reloj:
	- i) Compruebe que la SIM está insertada correctamente.
- • Si la SIM está bien insertada, compruebe que aparece 4G, 3G o 2G en la parte superior izquierda de la pantalla del reloj.
- • Si no es así, mantenga pulsada la **tecla de encendido** durante 15 segundos para reiniciar el reloj.
- ii) Si 4G, 3G or 2G aparecen, compruebe que no tenga ningún cargo pendiente de la red por pagar.
- 4. Si no puede obtener la posición de su reloj:
	- i) Compruebe que aparece 4G, 3G o 2G en la parte superior izquierda de la pantalla del reloj.
	- ii) Si no es así, mantenga pulsada la **tecla de encendido** durante 15 segundos para reiniciar el reloj.
	- iii) Si 4G, 3G or 2G aparecen, compruebe que no tenga ningún cargo pendiente de la red por pagar.
- 5. Si no puede obtener el código de verificación durante el registro: Revise sus correos basura. Si sigue sin obtenerlo, pida de nuevo el código de verificación.
- 6. ¿Cómo añado familiares a la lista de contactos?

Hay dos formas de añadir más familiares:

i) Seleccione un reloj familiar y, a continuación, toque **Más** > **Compartir código QR**. El código QR aparecerá en la pantalla. Si el miembro invitado de la familia está a su lado, dicha persona puede escanear el código directamente mediante su aplicación TCL Connect. Si el miembro invitado de la familia no está cerca, puede enviarle el código QR.

- ii) Seleccione un reloj familiar y, a continuación, toque **Más** > **Contactos de reloj** > > **Añadir manualmente**. Introduzca los nombres, las fotos y los números de teléfono de los miembros de la familia invitados; también puede cargar sus fotos. Toque **Guardar** para completar.
- 7. ¿Cómo añado y borro geocercas?
	- i) Seleccione un reloj familiar y, a continuación, toque **Más** > **Geocerca**.
	- ii) Toque  $\pm$  en la parte superior derecha de esta página, introduzca un nombre, seleccione una ubicación del mapa y defina el rango y, a continuación, toque **Guardar**.
	- iii) Puede deslizar hacia la izquierda en una zona segura de la lista para eliminarla.
- 8. ¿Cómo añado y borro alarmas y recordatorios?
	- i) Seleccione un reloj familiar y, a continuación, toque **Más** > **Alaras** >  $\pm$ , establezca la hora de alarma y en qué días se repetirá la alarma. Toque **Guardar**.
	- ii) Puede deslizar hacia la izquierda en una alarma de la lista para eliminarla.

Los recordatorios se pueden añadir o eliminar de la misma manera.

- 9. ¿Cómo establezco un horario escolar?
	- i) Seleccione un reloj familiar y, a continuación, toque **Más** > **Horario escolar**.
	- ii) Establezca un nombre para el horario escolar y, a continuación, elija la hora de inicio y la hora de finalización a la que desee activar el

modo de horario escolar. Seleccione los días de la semana en que desea que se active el modo escolar. Toque **Guardar**.

iii) Puede añadir varios horarios escolares. Deslice hacia la izquierda en cada uno de la lista para eliminarlo.

#### 10. Aviso de resistencia al agua

Este producto tiene una clasificación IP65, lo que significa que está totalmente protegido contra el polvo y contra chorros de agua a baja presión desde todas las direcciones. No obstante, no sumerja su reloj en el agua, por ejemplo, al bañarse, nadar, bucear o hacer submarinismo.

#### 11. Precisión del posicionamiento

El reloj le ofrecerá 7 modos de posicionamiento: GPS, AGPS, Beidou o Glonass, G Sens, Wi-Fi y estación base. La precisión del posicionamiento variará en función del método de posicionamiento. A veces, en edificios altos y otras obstrucciones urbanas, hay una pequeña posibilidad de que la desviación sea mayor.

#### 12. Servicio de datos

El reloj utiliza datos móviles para enviar mensajes e información sobre ubicación a los miembros de la familia. Deberá pagar al operador de la red los cargos correspondiente al uso de datos.

#### 13. Emergencia

Todos los miembros de la familia y el niño deben estar familiarizados con el uso de la función SOS. Se recomienda practicar el uso de la función.

14. ¿El material de este producto es perjudicial para los niños? Todo el material utilizado ha pasado las pruebas de seguridad necesarias.

15. Almacenamiento y uso de mis datos de ubicación

De entre todos sus datos, tan solo utilizaremos las consultas que nos envíe. No usaremos sus datos en ninguna aplicación comercial o en desarrollo sin su autorización.

## Más información

Para obtener más información, consulte la sección de ayuda de la aplicación TCL Connect o visite www.tclcom.com/wearables/.

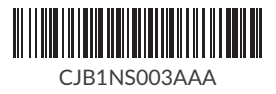